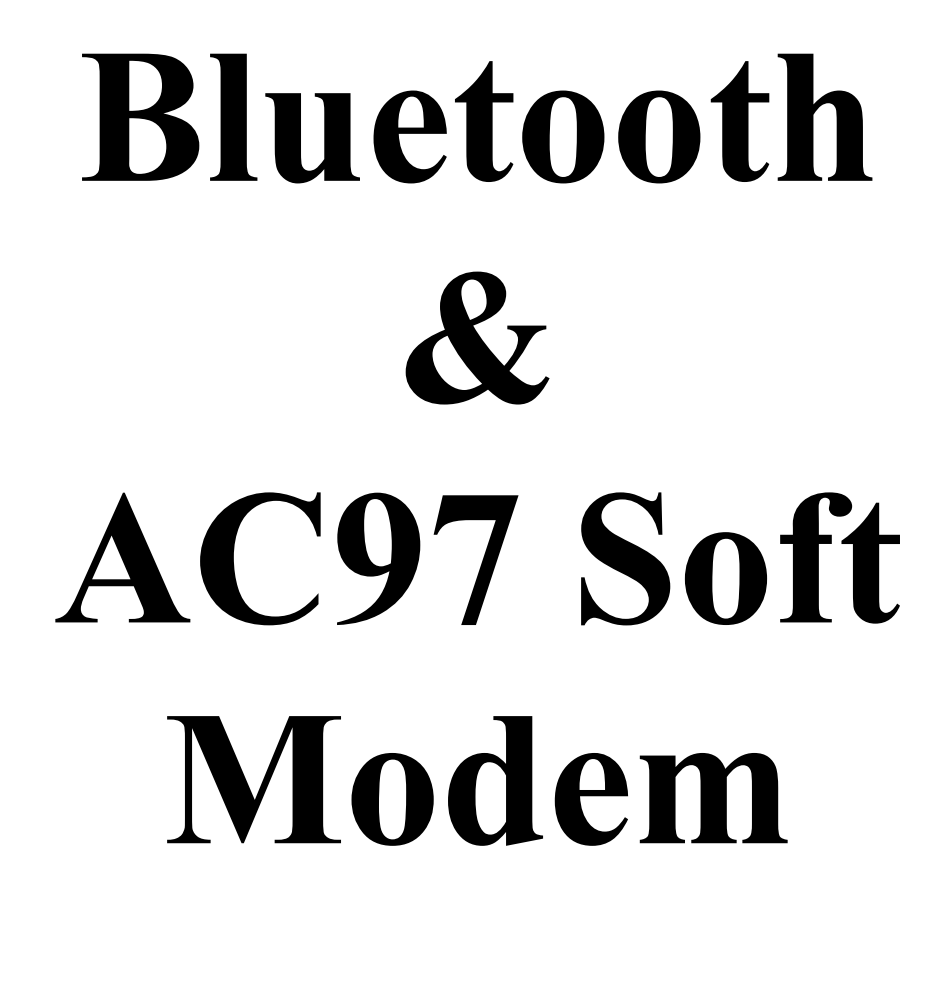

# **OEM Installation Manual**

## **Contents**

- 1. Contents
- 2. Introduction
- 3. Bluetooth Basics
- 4. Installation Overview
- 5. Troubleshooting
- 6. Bluetooth Technical Specifications

## **2. Introduction**

Thank you for purchasing Actiontec Wireless Bluetooth and Modem Daughter Card. This manual will assist you with the installation procedure.

The package you have received should contain the following items:

- Bluetooth and Modem Daughter Card
- OEM Installation Manual
- Diskette containing AC97 Soft Modem driver, Wireless LAN Management utility and driver software.

Note: if anything is missing, please contact your vendor

The diskette contains drivers and utility software; this is used for managing the Bluetooth and Modem Daughter Card and needed component is included for AC97 Soft Modem.

The Bluetooth and Modem Daughter Card (BMDC) is designed to provide Bluetooth wireless and analog modem function on a customized daughter card form factor.

The Bluetooth wireless function is based on CSR BlueCore-02 chip, which is fully compliant with Bluetooth version 1.1 standard. It has an USB interface to the host.

The analog modem function is based on Agere chipset, which implements V.92 modem function with universal country support. It has an AC-97 interface to the host.

## **3. Wireless Bluetooth Basics**

Wireless Bluetooth systems offer a great number of advantages over a traditional, wired system. Wireless Bluetooth are more flexible, easier to setup and manage and often more cost effective than their wired equivalence.

Using radio frequency (RF) technology. Bluetooth transmits and receives data over the air, minimizing the need for wired connections. Thus, Bluetooth combines data connectivity with user mobility, and, through simplified configuration, enable movable LANs.

With wireless Bluetooth, users can access shared information without looking for a place to plug in and network managers can set up or augment networks without installing or moving wires. Wireless Bluetooth offers the following productivity, convenience and cost advantages over traditional wired networks.

• Mobility – Wireless Bluetooth systems can provide LAN users with access to real-time information anywhere in their organization. This mobility supports productivity and service opportunities not possible with wired networks.

• Installation Speed and Simplicity – Installing a wireless Bluetooth system can be fast and easy and can eliminate the need to pull cable through walls and ceilings.

• Installation Flexibility – wireless technology allows the network to go where wires cannot go.

• Reduced Cost-of-Ownership – While the initial investment required for wireless Bluetooth hardware might be higher than the cost of wired LAN hardware, overall installation expenses and life-cycle costs will be significantly lower. Long- term cost benefits are greatest in dynamic environments requiring frequent moves, adds, and changes.

• Scalability – Wireless Bluetooth systems can be configured in a variety of topologies to meet the needs of specific applications and installations. Configurations are easily changed and range from peer-to-peer networks suitable for a small number of users to full infrastructure networks of thousands of users that allows roaming over a broad area.

## **4. OEM Installation and Overview**

Here are some steps you will perform in establishing your wireless network connection:

• Install software using the Installation Diskette.

Here are some steps you will perform in installing your driver for AC97 Soft Modem.

• Install driver using the Installation Diskette.

## **4.1 OEM Installation Procedures of Bluetooth and Modem Daughter Card**

Please follow the below steps one by one to install the utility and driver software successfully.

- 1. Insert the card into MDC slot, and take BT antenna to plug into RF connector.
- 2. Power on your PC and allow Windows to load fully.
- 3. Press once to turn on the Bluetooth device, LED on, and Windows first detects the USB device; click "cancel".
- 4. Insert the given Installation diskette and then double click the setup.exe file to run setup.
- 5. Click "Next" in the welcome window.
- 6. Click the option for to accept the terms in the license agreement, then click "Next".
- 7. Click "Next" to install to this folder, or click "Change" to install to a different folder.
- 8. Click "Install" to begin installation of integrated Bluetooth software.
- 9. Click "OK" to disable unsigned deriver warnings.
- 10. Click "Finish" to complete the installation.
- 11. Recommended to select "Yes" to restart your PC to make the changes effective when screen message pop up.
- 12. Double click the icon of My Bluetooth Places, and place some options of features on the computer before to begin using Bluetooth, then click "Next". Otherwise click "Skip".
- 13. Select a name for your computer and indicate what type of computer it is.
- 14. Click "Next" to configure the Bluetooth services.
- 15. To enable a service, place a check in the box next to the service name. To display the properties panel for a service, click "Configure".
- 16. If you have another Bluetooth device and you want to configure the way this computer will use its services, click "Next". Otherwise click "Skip".
- 17. Select a device that must be in discoverable mode for your computer to find them, then click "Next".
- 18. To begin the paring process, enter the PIN code and click "Initiate Paring". Otherwise click "Skip".
- 19. Select available service through the selected Bluetooth device (from master side), and click "Next".
- 20. Repeat step 16, or click "Skip".
- 21. Click "Finish" for the completion of basic Bluetooth configuration.

## **4.2 OEM Installation Procedure of AC97 Soft Modem**

Please follow the below steps one by one to install the driver software successfully.

- 1. Insert the card into MDC slot.
- 2. Power on your PC and allow windows load fully.
- 3. When Windows first detects the PCI Card or PCI device, click "Cancel".
- 4. Insert the given Installation diskette and then double click the setup.exe file to run setup.
- 5. Click "OK" to start installation of modem driver.
- 6. The window of Add New Modem Wizard will pop up; click "Next".
- 7. Click the option for to search for the best driver for your device.
- 8. Do not check any boxes for to search for locations, if any boxes are checked, uncheck it. Then click "Next" to install driver.
- 9. Insert Disk Window will prompt for "AGRMDwxp.cat" file to copy. Click "Skip" button and click "Finish".
- 10. Click "Finish" again to complete the installation.

Note: The steps from 6 to 10 will be on in Window 98 / ME.

Important: Restart your computer to make the changes effective before you reinstall the driver.

## **5. Troubleshooting**

#### **Bluetooth and Modem Daughter Card**

If you still encounter some problems while installing the Bluetooth and Modem Daughter Card utility and driver software or you want to confirm whether your software is installed properly or not, we have listed the procedure for checking the various components after you have installed the software. In section below, we have listed the various problems that you may encounter during the installation and have also listed the possible solution.

Procedure to check the various properties of card after installation under Windows: Please check the followings if you encounter some problem while installing the Bluetooth and Modem Daughter Card utility and driver software.

Right click on My Computer and the select Properties. Select the Device Manager and expand the Network Adapter. You will find Bluetooth and Modem Daughter Card if it is installed successfully. If you see the sign the resources are conflicting. Double Click the MDC Card and then on the General tab, you can see the status of MDC card.

- i) Check if your Notebook supports 3.3V Card.
- ii) Check if your Notebook has a free IRQ. If not, make an IRQ free by assigning the same IRQ to some devices, for example COM1; COM2 can be assigned same IRQ values.
- iii) Check that you have inserted the proper driver.

#### **AC97 Soft Modem**

If you still encounter some problems while installing the AC97 Soft Modem driver software or you want to confirm whether your software is installed properly or not, we have listed the procedure for checking the various components after you have installed the software. In section below, we have listed the various problems that you may encounter during the installation and have also listed the possible solution.

Procedure to check the various properties of card after installation under Windows: Please check the followings if you encounter some problem while installing the AC97 Soft Modem driver software.

Right click on My Computer and the select Properties. Select the Device Manager and expand the Modem. You will find AC97 Soft Modem if it is installed successfully. If you see the sign the resources are conflicting. Double click the AC97 Soft Modem and then on the General tab, you can see the status of AC97 Soft Modem.

## **6. Technical Specification of Bluetooth**

#### **Hardware compatibility**

• IBM-compatible computers

#### **Driver support**

- Windows 95
- Windows 98
- Windows NT4.0
- Windows 2000
- Windows Me

#### **Standards supported**

- Bluetooth spec. 1.1
- USB version 1.1

#### **Environmental**

Operating temperature:

- 0 degree Celsius to 70 degree Celsius (Operating) –20 to 85 (storing)
- Max. Humidity 95 % Non-condensing

#### **Power specifications**

Operating voltage:

 $\bullet$  +5 V, +3.3V DC +-5 %

#### **Radio specifications**

Range:

- per cell indoors approx. 3-50 meters or more
- per cell outdoors up to 100 meters

Frequency range:

• 2.4 – 2.4835 GHz, frequency hopping spread spectrum

#### **Number of Channels:**

- Europe: 79
- US: 79
- France: 23

#### **Mobility:**

• Seamless roaming across cell boundaries with handover

#### **Data encryption:**

• 40 bit WEP Encryption, 128-bit key length

#### **Utility software:**

• Link Config User setup & diagnostics tool

#### **Physical Dimensions**

• 47 x 28.5 x 4.6mm

#### **IO Connector**

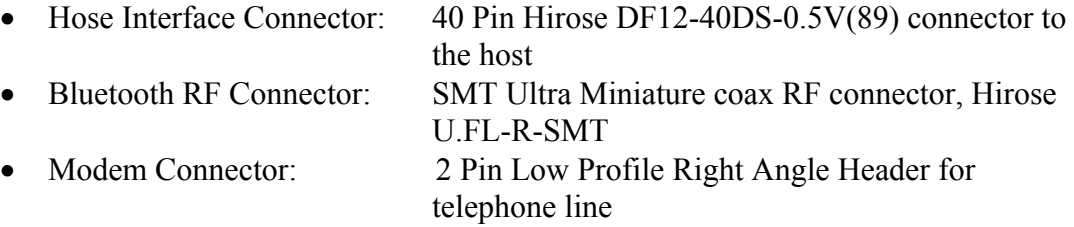

#### **Regulation**

- FCC Part 15 Class B
- FCC CFR 47 Part 15.247
- Canada RSS210
- Europe ETSI 300 328-2 V.1.1.1: July 2000 ETSI 301 489-17 V.1.1.1: Sept. 2000
- Japan TELEC ARIB STD T66
- Other Upon Request

## **Regulatory Compliance Notices Class B Equipment**

This equipment has been tested and found to comply with the limits for a Class B digital device, pursuant to Part 15 of the FCC Rules. These limits are designed to provide reasonable protection against harmful interference in a residential installation. This equipment generates, uses, and can radiate radio frequency energy and, if not installed and used in accordance with the instructions, may cause harmful interference to radio communications. However, there is no guarantee that interference will not occur in a particular installation. If this equipment does cause harmful interference to radio or television reception, which can be determined by turning the equipment off and on, the user is encouraged to try to correct the interference by one or more of the following measures:

- Reorient or relocate the receiving antenna.
- Increase the separation between the equipment and receiver.
- Connect the equipment into an outlet on a circuit different from that to which the receiver is connected.
- Consult the dealer or an experienced radio or television technician for help.

#### **Modifications**

The FCC requires the user to be notified that any changes or modifications made to this device that are not expressly approved by Actiontec Electronics, Inc may void the user's authority to operate the equipment.

Declaration of conformity for products marked with the FCC logo – United States only

This device complies with Part 15 of the FCC Rules and with RSS-210 of Industry of Canada. Operation is subject to the following two conditions:

- (1) This device may not cause harmful interference, and
- (2) This device must accept any interference received, including interference that may cause undesired operation.

**"IMPORTANT NOTE: To comply with FCC RF exposure compliance requirements the antenna used for this transmitter must be installed to provide a separation distance greater
than 2.5 cm from all persons and must not be co-located or operating in conjunction with any other antenna or transmitter."** 

For questions regarding your product, or the FCC declaration, contact: Actiontec Electronics, Inc 760 North Mary Ave, Sunnyvale, CA 94086

United States